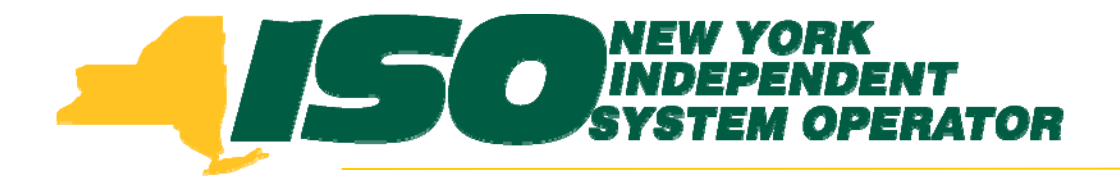

#### **Demand Response Information System (DRIS) Training for June 2010 Deployment Part 3 – Resource Import File**

**Donna Pratt***Demand Response Market Product Specialist* **New York Independent System Operator**

> *May 11, 2010 1:00 pm – 4:00 pm May 17, 2010 1:00 pm – 4:00 pm (Webex only) June 8, 2010 9:00 am – 12:00 pm*

> > **Rensselaer, NY**

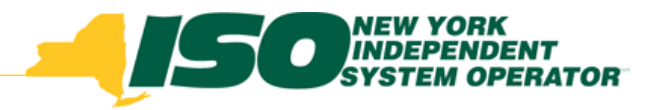

# **Training Topics**

- ♦ Part 1: Introduction to DRIS
	- *DRIS User Requirements*
	- *Accessing DRIS*
	- *DRIS User Interface features*
	- $\mathbf{r}$ *Terminology*
	- *Dashboard*
	- ×. *DRIS Calendar*
	- *SCR and EDRP Activity Timelines*
- ♦ Part 2: Imports and Exports
- ◆ Part 3: Resource Import File
	- *Import Exceptions*
- Part 4: Post-Import **Operations** 
	- *View Pending Records*
- Part 5: Aggregations
	- *Requesting Aggregation IDs*
	- *Aggregation Management*
	- г *Strike Price*
- Part 6: Other DRIS **Operations** 
	- г *UCAP Report*
	- L *Viewing Resource Information*
- Part 7: Training, Market Trials and Deployment
	- *Additional DRIS Training sessions for June Deployment*
	- *Market Trials*
	- *Deployment*

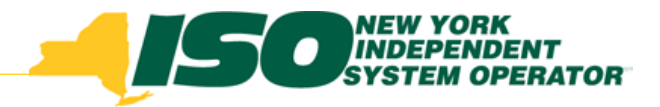

# **Import File Header**

- ◆ File header
	- П *First line/row: Effective Date*
		- Format: Effective Date=mm/dd/yyyy**&**
			- •*Ampersand (&) is required*
		- *Effective date must be updated before import*
	- П *Second line/row: Program type (only one program type row per file header)*
		- Format: Program=SCR**&**
			- *Ampersand (&) is required*
		- Format: Program=EDRP**&**
			- •*Ampersand (&) is required*
- Column headers may be included in Import File
- ◆ *Only CSV format may be imported into DRIS*

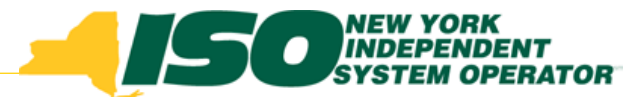

#### Import File Examples with File Header Rows

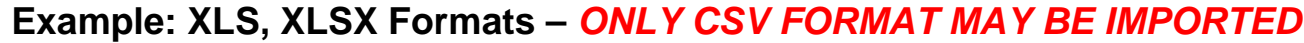

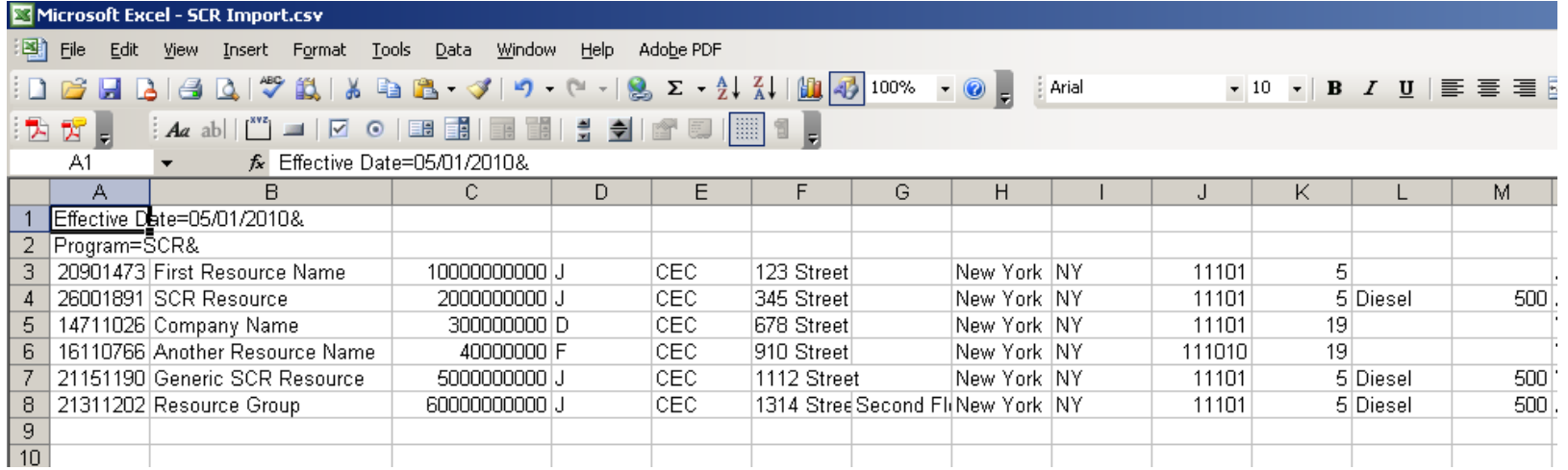

#### **Example: CSV Format**

**(***commas inserted when saving a CSV from Excel or Open Office may be left in the file and will not affect import)*

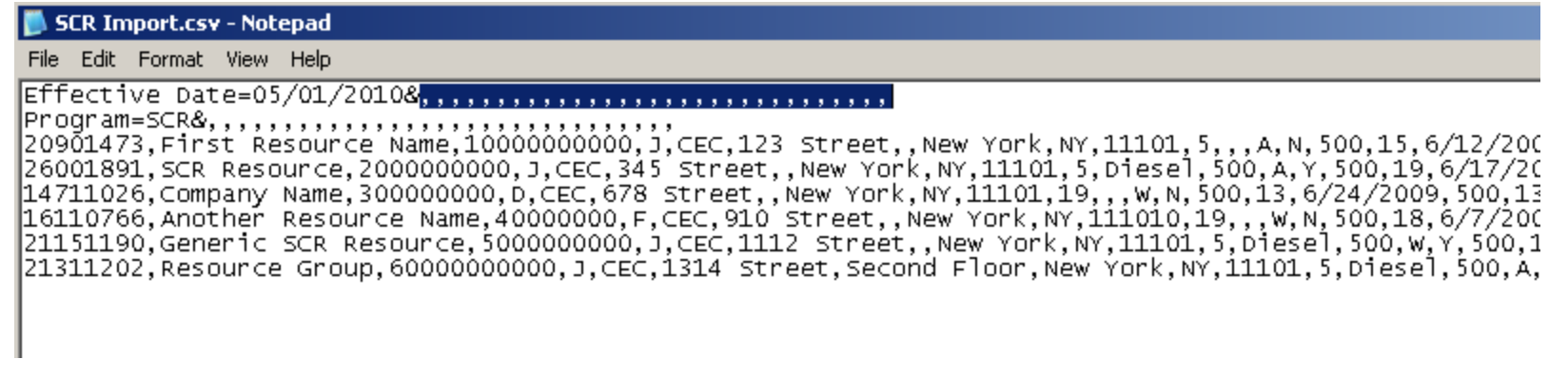

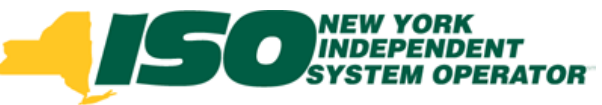

## **Import File Field List - 1**

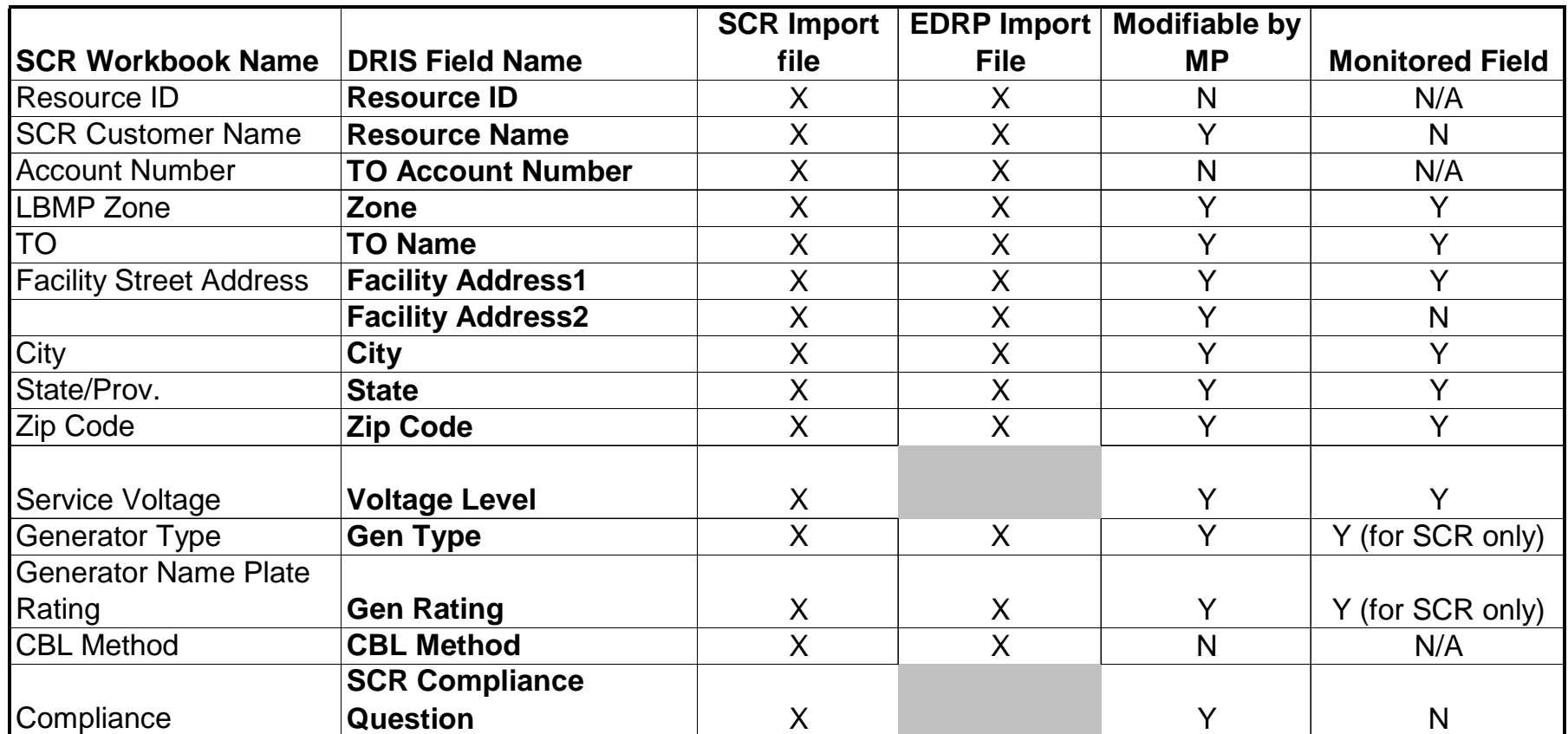

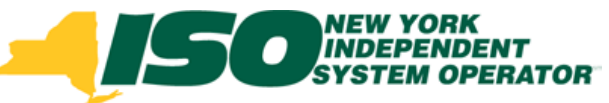

## **Import File Field List - 2**

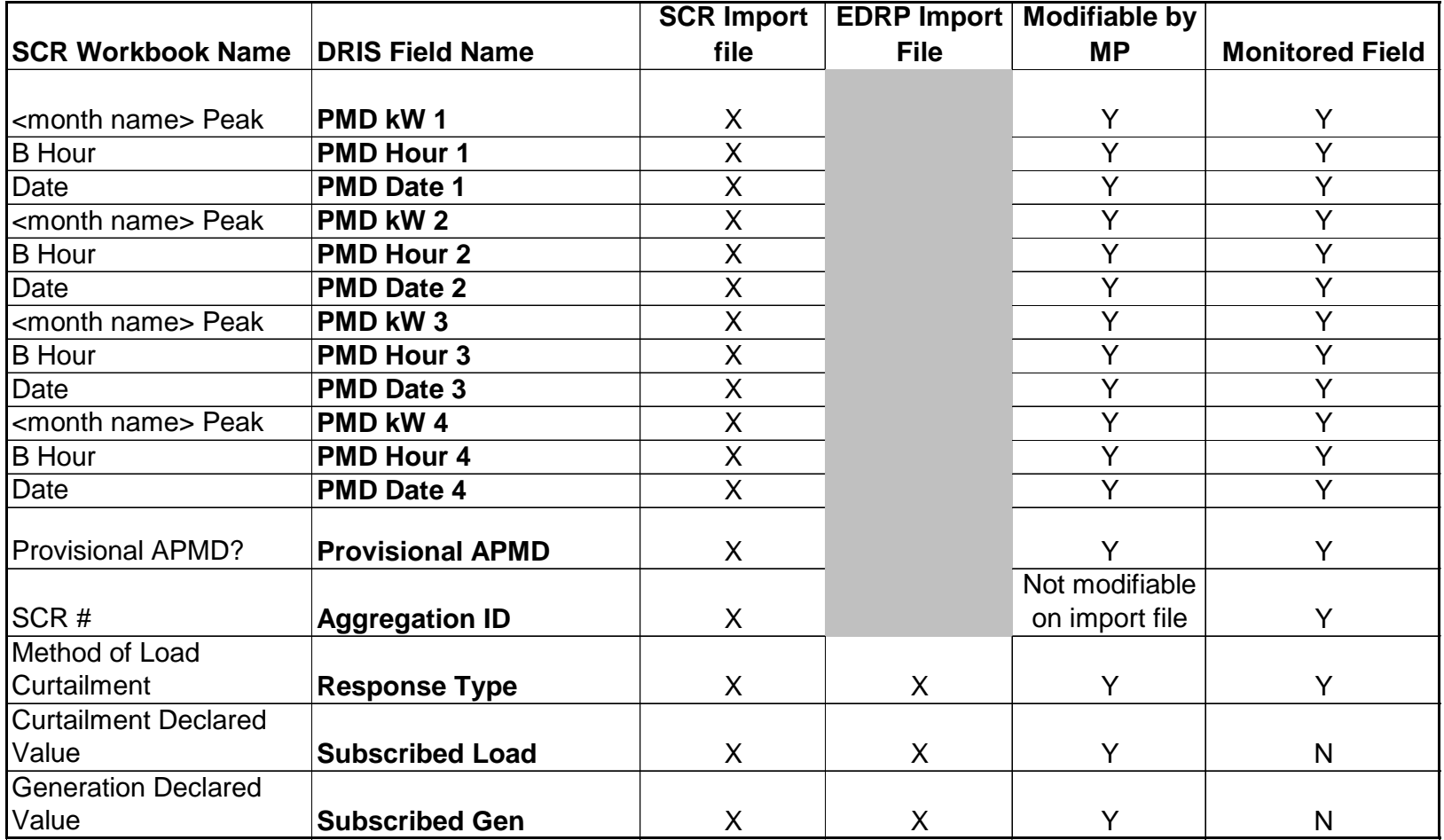

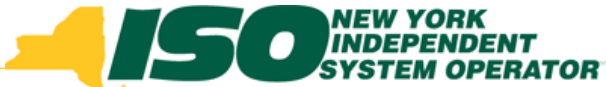

## **Editing Existing Resources in the** exported SCR Resource File

- If making changes manually, Excel/Open Office is the easier of the two formats in which to make changes
- Make changes to fields as appropriate
	- Check Dashboard for New Aggregation ID requests, if applicable
- Update the date in the file header
	- П *SCR: Effective date must be the first of the month for which the resource file applies*
	- П *EDRP: Effective date is the date on which the resources are being enrolled*
		- All EDRP resources in the file will receive the same effective date
- Save as Excel/Open Office format first
- Then save as CSV format
	- П *See notes on "Saving as CSV Format" slide*

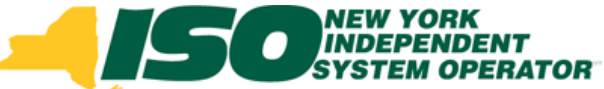

### Adding New Resources to the exported SCR Resource File

- If making changes manually, Excel/Open Office is the easier of the two formats in which to make changes, especially when adding new resources
- Add new resources at the bottom of the existing resource list
	- П *New SCRs must have an Aggregation ID on import record*
		- Check Dashboard for New Aggregation ID requests, if applicable
	- П *Do not leave blank rows*
	- П *Any special formatting or comments will not be saved when the file is saved as CSV*
- Save as Excel/Open Office format first
- ♦ Then save as CSV format
	- П *See notes on "Saving as CSV Format" slide*

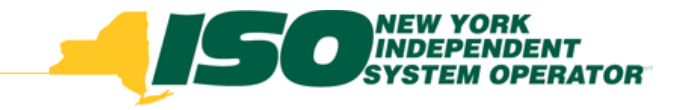

### **Saving As CSV Format**

- CSV is the upload format standard for NYISO
- Considerations when using CSV Format
	- П *To view the CSV format*
		- Use Notepad
		- Do not reopen in Excel/Open Office
			- Excel/Open Office attempts to "reformat" the CSV data into its own readable format
				- This causes problems with numbers, especially the TO account number
		- If TO account numbers display in scientific notation
			- Go back to Excel/Open Office version
			- Check TO account numbers to ensure they are not displayed in scientific notation
				- **If displayed as scientific notation, reformat as Number with** zero decimal positions
			- Resave as CSV
				- Open in Notepad and spot-check TO account numbers

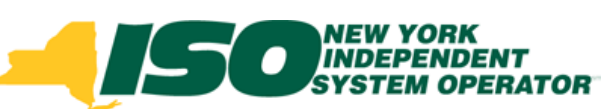

## **Importing a Resource File**

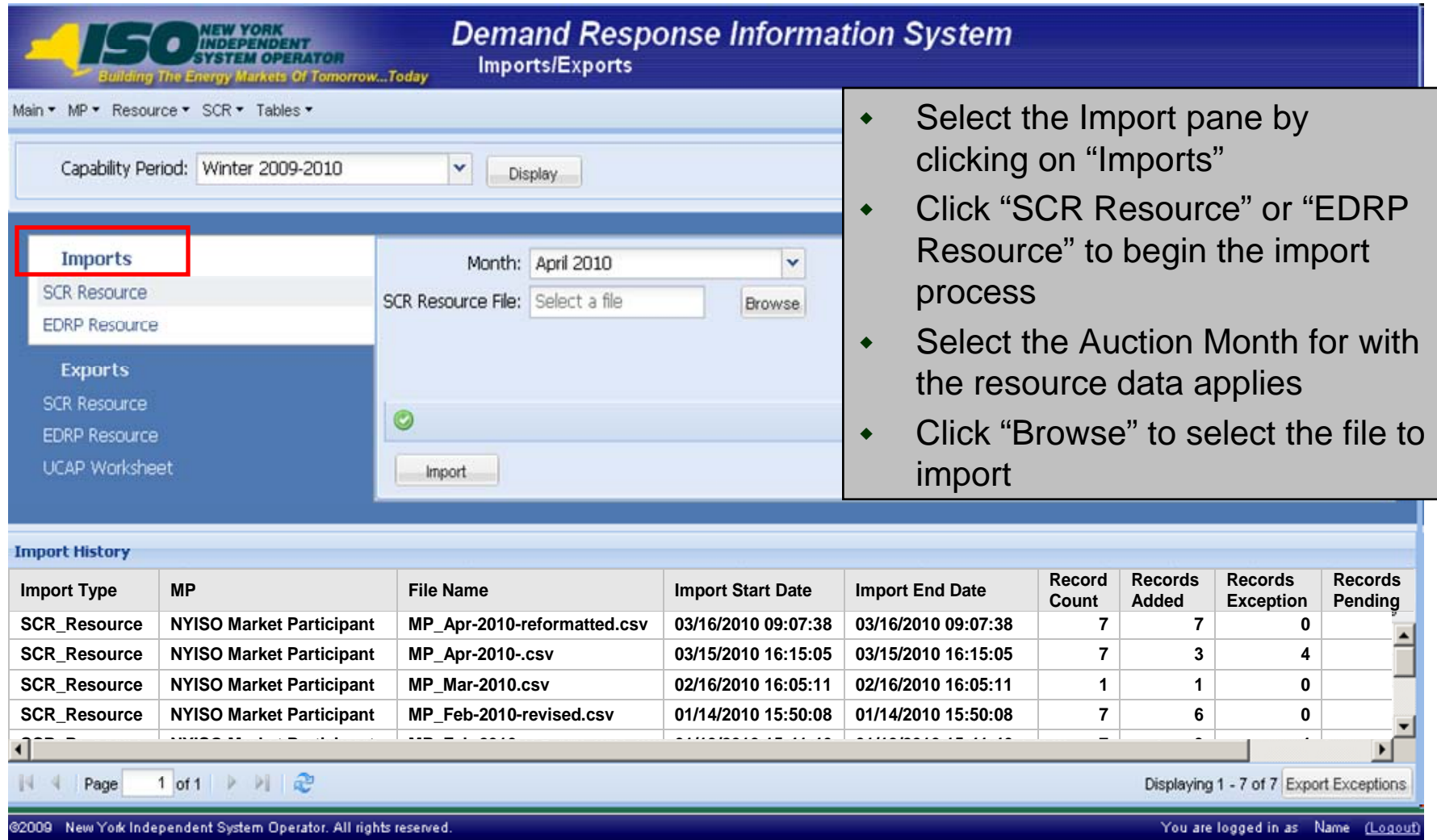

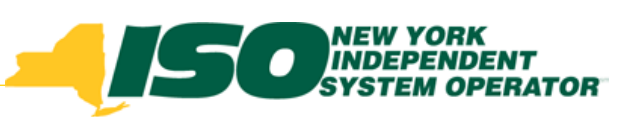

## Browse for Import File

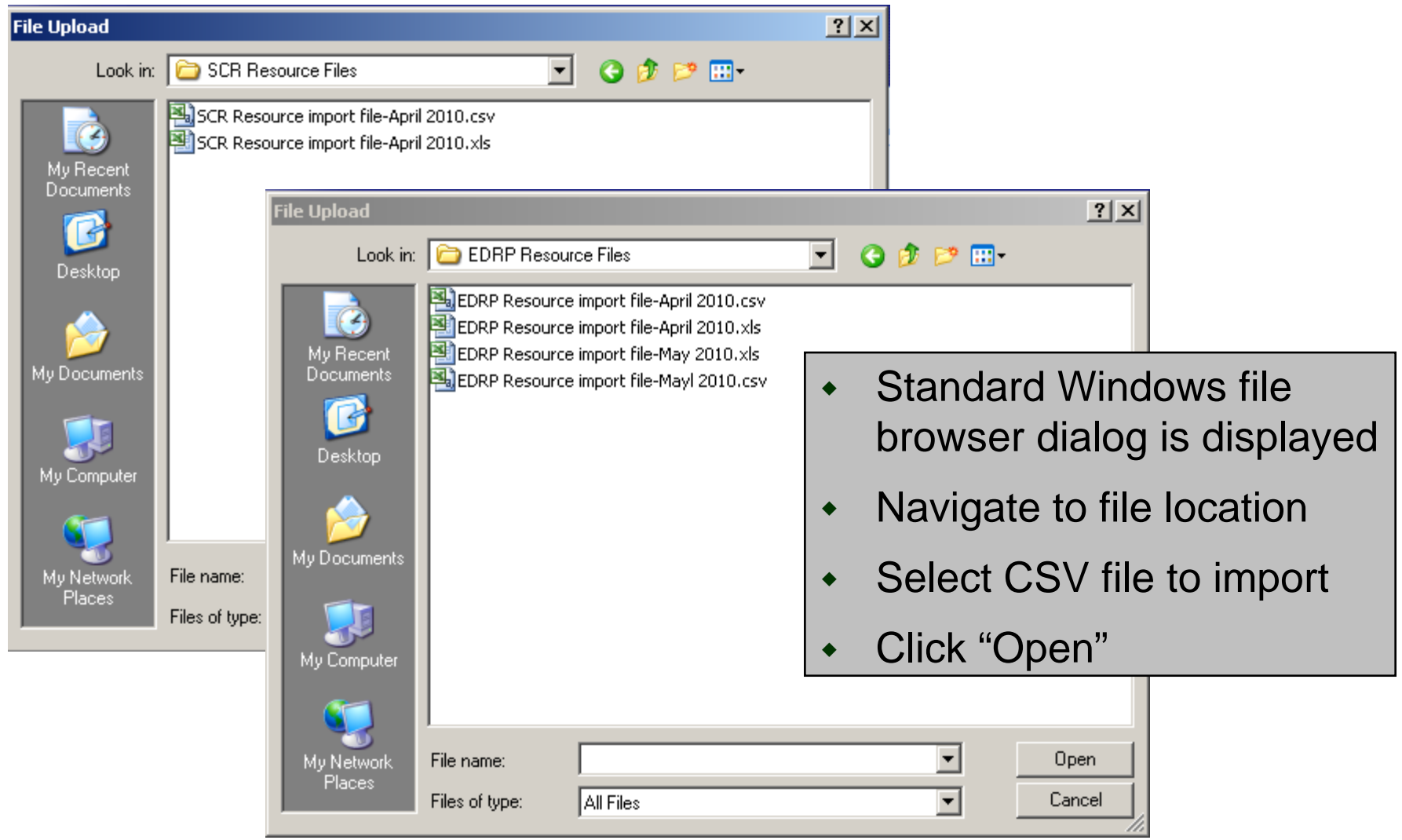

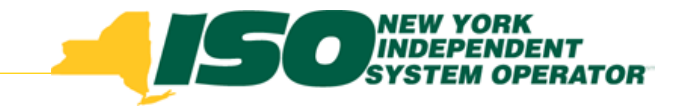

## **Import File Failures**

- Problems with the layout of the import file that prevent DRIS from processing the data in the file
	- П *Examples: columns in the wrong order, missing header rows, invalid date, etc.*
- Attempting to import an enrollment file after the close of an enrollment period will also cause an Import File Failure
- Identifying an Import Failure
	- *Message box displays after Import is selected (see example on next slide)*
- Result: No records from the file are imported
- Import History: An import history record with the information displayed in the Message box will be saved
- Corrective action
	- П *Identify file format problem and make corrections before importing the file again*

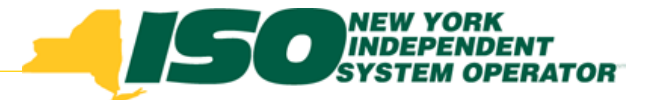

### Import File Failure Example Import File Failure Example

#### *Example: No effective date in Import File header*

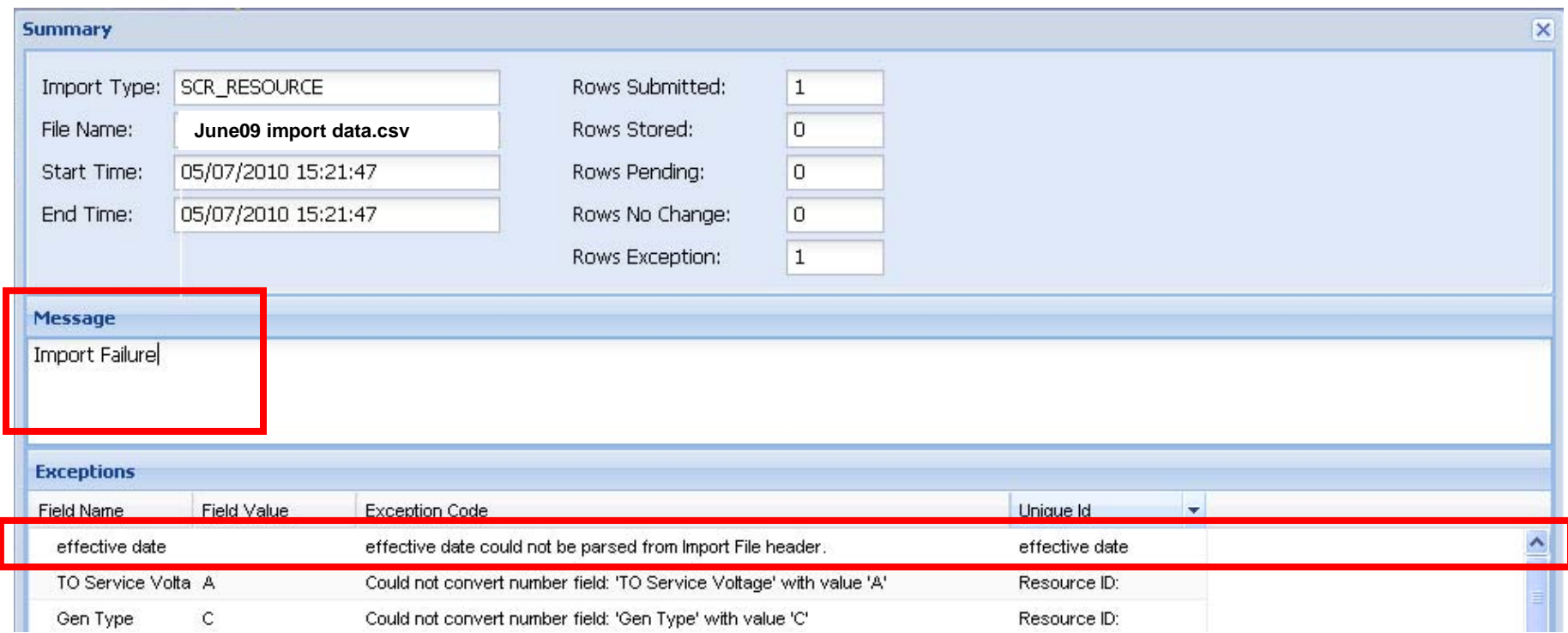

#### Field Name: Effective Date

Exception Code: Effective date could not be parsed from Import File Header

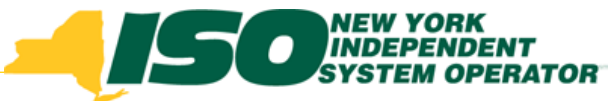

## **Steps After the Import**

- Review the Import History
- Export the Exceptions report
	- *Make import file format corrections as necessary*
- Go to Dashboard to review Enrollment Requests
	- П *View Pending Enrollment Requests*
	- П *Cancel an Enrollment Request*
	- П *Identify Duplicate Enrollment Requests*
	- П *View Approved or Denied Enrollment Requests*

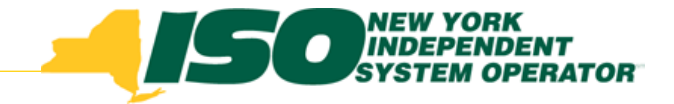

## **Import History**

- Each time a file is imported, an Import History file record is created with the same name as the import file, even if there are no exceptions
- Import History record at the bottom of the Import/Export screen provides a summary of the information in the import file
	- ¾ *Record Count*

¾ *Records Pending*

¾ *Records Added*

¾ *Records No Change*

¾ *Records Exception*

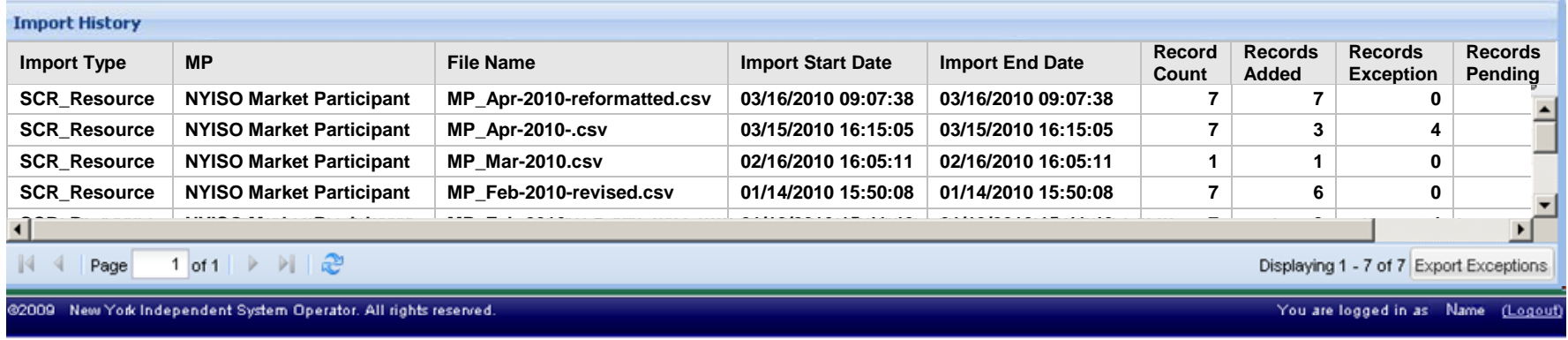

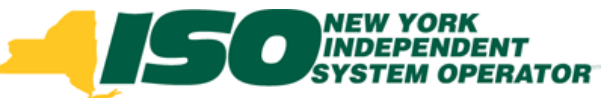

## Import History Record Counts Import History Record Counts

- Record Count
	- П *Number of records that were included in the import file*
- Records Added
	- П *Number of records that were successfully saved to the database*
- ◆ Records Exception
	- *Number of records that have at least one exception*
	- *Exception records are not saved to the database*
- Records Pending
	- П *Number of new enrollment requests or records where monitored fields have been changed, causing a change to a Pending status*
- Records No Change
	- *Number of records in the import file for which there was no change to the information currently in DRIS*

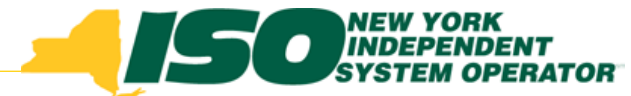

## Viewing an Import History File

- Details of an Import History are only available through a download
	- *Click "Export Exceptions" button in lower right, below the Import History window grid*
	- *Option to Open or Save file*

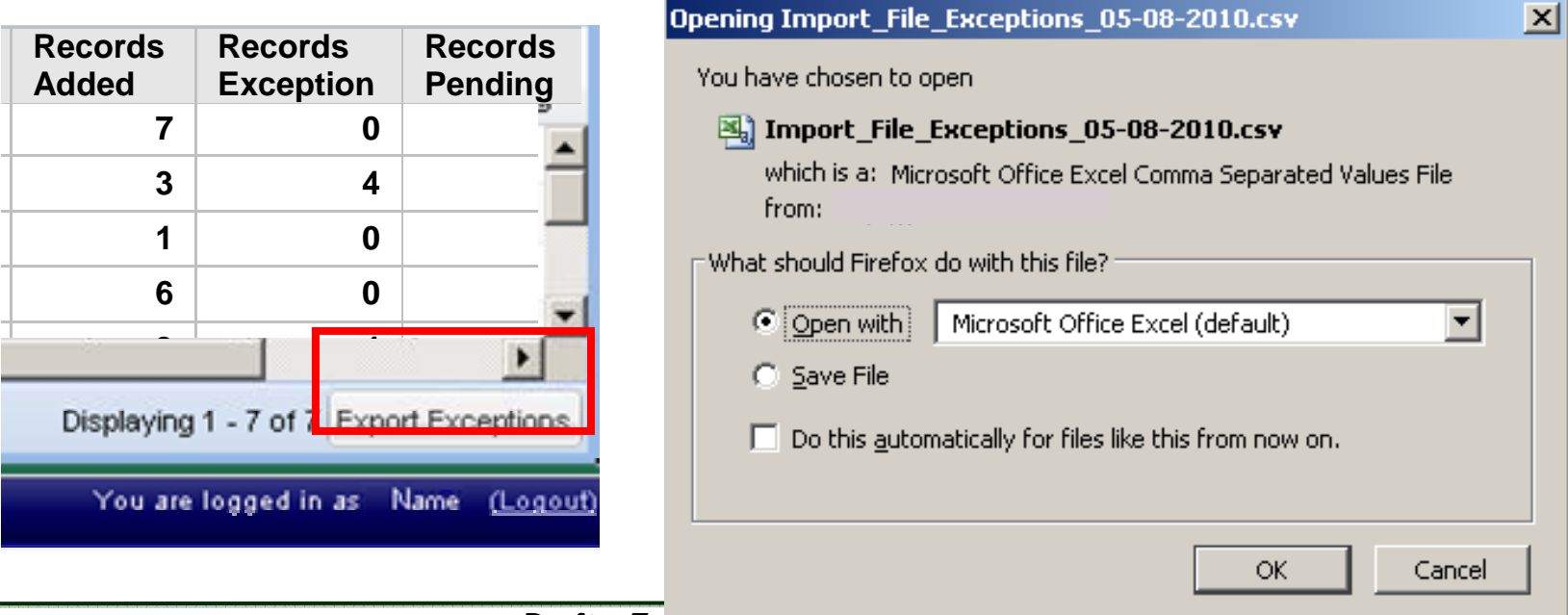

*Draft – For discussion only* <sup>17</sup>

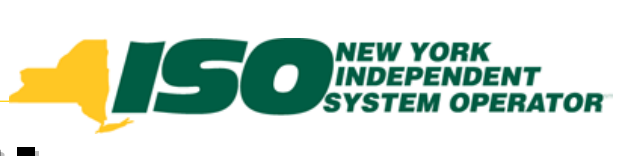

## **Import Exceptions File**

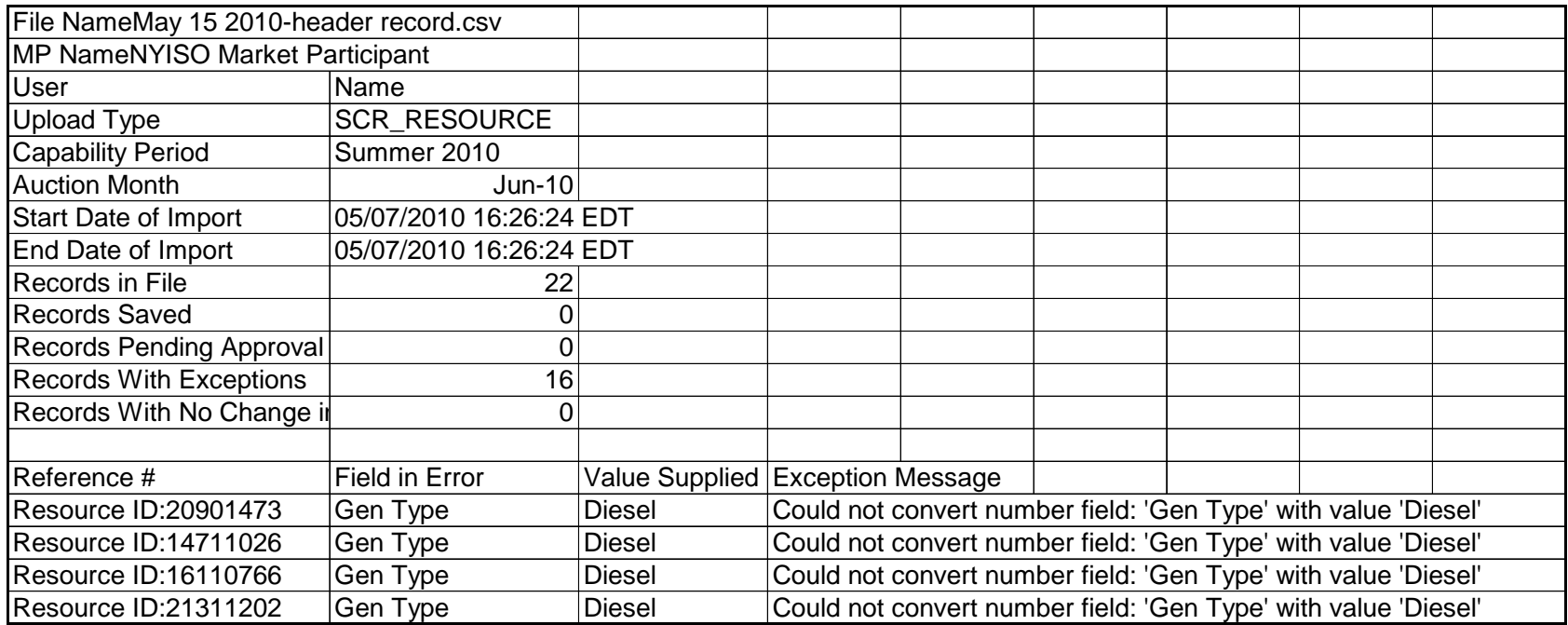

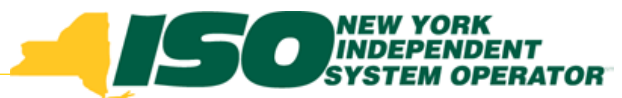

## **Import Exceptions file Header**

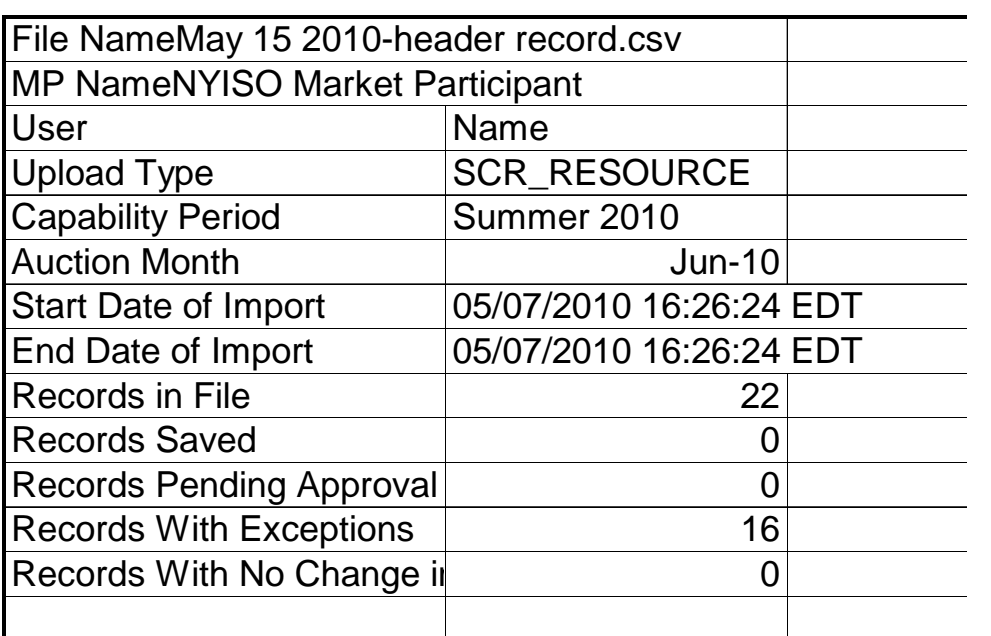

- $\blacklozenge$ Name of the import file
- Name of Market **Participant**
- User who imported the file
- Type of import
	- *SCR\_Resource*
	- *EDRP\_Resource*
- ◆ Capability Period for which data in file applied
- ◆ Auction Month for which data in file applied
- Start and end time of import operation
- ◆ Summary detail as shown in Import History grid

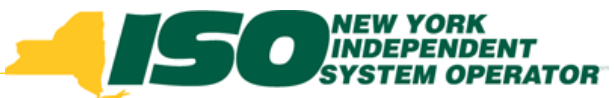

## **Import Exceptions file Detail**

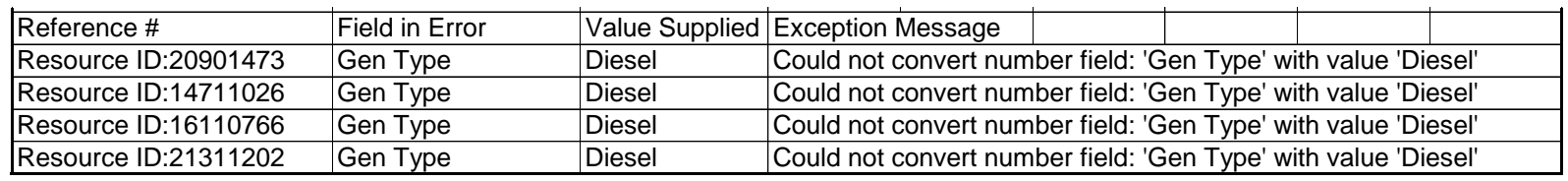

- ♦ Reference #
	- П *The Resource ID to which the exception applies*
- ◆ Field in Error
	- L. *The name of the field to which the exception applies*
- Value Supplied
	- Ì. *The data that caused the exception to the Field in Error*
- Exception Message
	- Ì. *A description about what caused the exception for the specified resource and field*

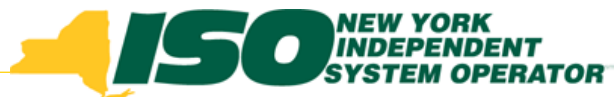

## Field Level Import Exceptions

- ◆ Problems with the data in the fields of individual resources
	- П *Examples: missing information, invalid information (text in a date field, data does not pass validation), record already has a status that limits additional changes, etc.*
- Result: Records with field level exceptions are not processed, but Import process proceeds for other records in the file
- ♦ Import History: An import history record is created and the Import Exceptions report contains detailed record and field-specific information for each field-level exception
- Corrective action
	- П *Identify data in each resource field/record causing an exception*
	- *Import the file with the corrected resource records*
		- • *To prevent exceptions, delete resource records that have already imported successfully.*

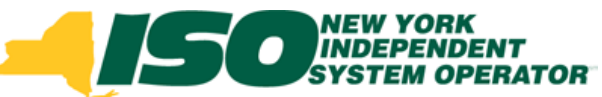

## Field Level Exceptions Example

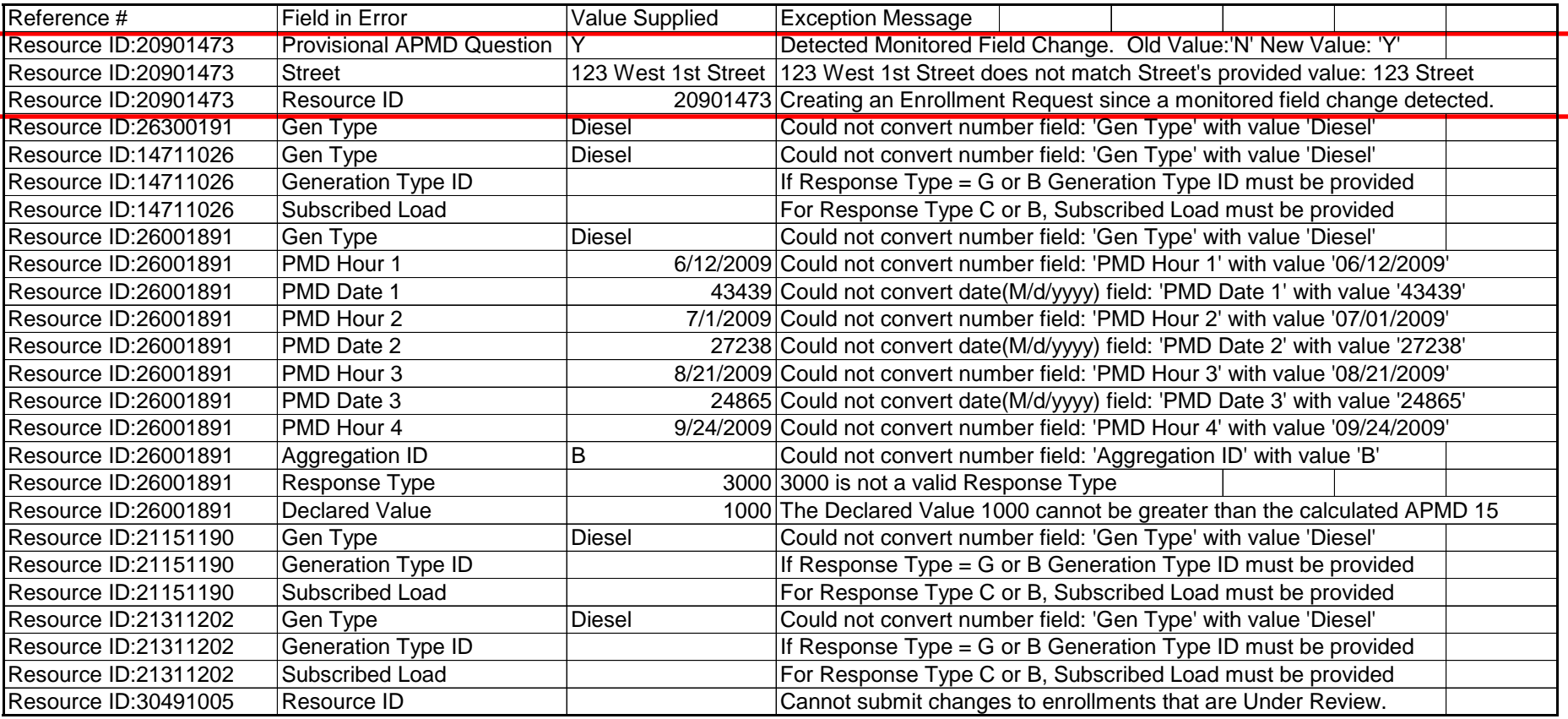

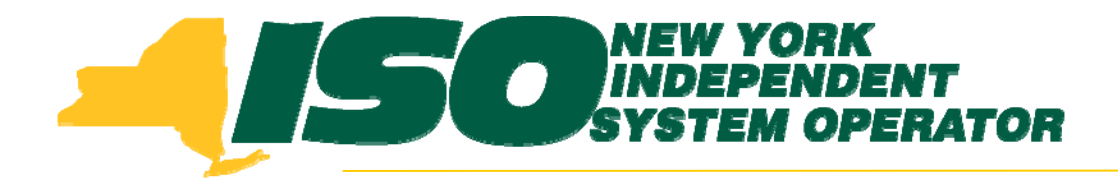

The New York Independent System Operator (NYISO) is a not-for-profit corporation that began operations in 1999. The NYISO operates New York's bulk electricity grid, administers the state's wholesale electricity markets, and provides comprehensive reliability planning for the state's bulk electricity system.

*\_\_\_\_\_\_\_\_\_\_\_\_\_\_\_\_\_\_\_\_\_\_\_\_\_\_\_\_\_\_ \_\_\_\_\_\_\_\_\_\_\_\_\_\_\_\_\_\_\_\_\_\_\_\_\_\_\_\_\_\_\_\_\_\_\_\_\_\_\_\_\_\_\_\_\_\_\_\_\_\_\_\_\_\_\_\_\_\_ \_\_\_\_\_\_\_\_\_\_\_\_\_\_\_\_\_\_\_\_\_\_\_\_\_\_\_\_*

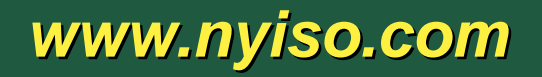